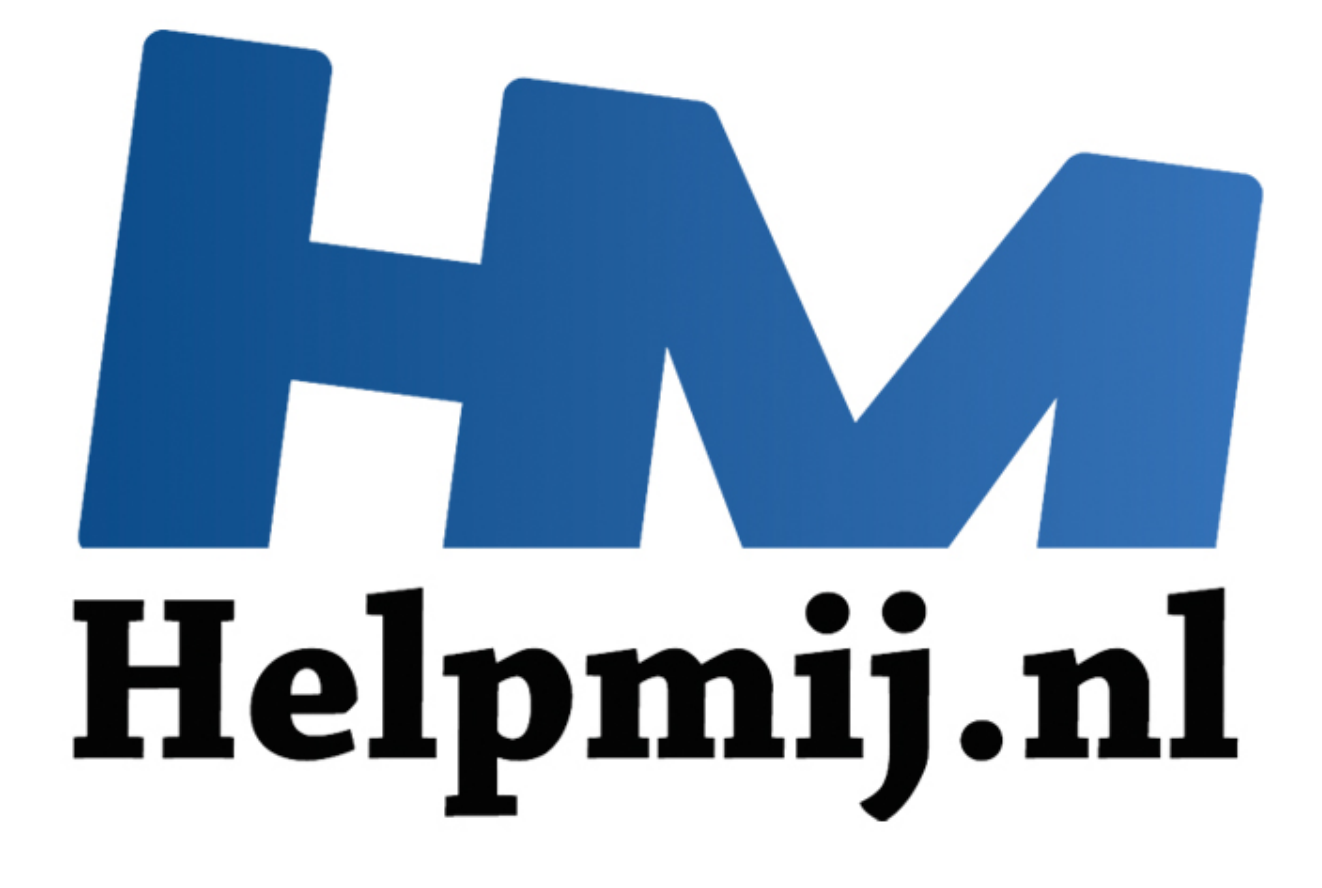

# Apple OS X: Systeemvoorkeuren

Handleiding van Helpmij.nl Auteur: leofact Juni 2015

" Dé grootste en gratis computerhelpdesk van Nederland Bij de overstap van Windows naar Apple's OS X loop je tegen een aantal verschillen op. Helemaal los van het feit welk besturingssysteem je beter, prettiger of mooier vindt; het werkt anders en je moet waarschijnlijk wennen aan de verschillen. De belangrijkste hiervan worden in een reeks artikelen besproken welke tot doel hebben een eventuele overstap soepeler te laten verlopen. Ook als kersverse Apple-gebruiker kun je iets hebben aan deze reeks. In dit deel wordt het systeemvoorkeuren-menu behandeld. De voorbeelden worden uitgewerkt voor OS X 10.10 Yosemite. Zij zijn veelal ook van toepassing op eerdere versies van OS X.

#### **Besturingssysteem.**

Een besturingssysteem (in het Engels: Operating System of OS) is een geheel van programma's en services dat er voor zorgt dat je een computer kunt gebruiken en dat deze kan communiceren met de buitenwereld (randapparatuur, internet etc.). Bij de moderne besturingssystemen wordt om het basis OS een grafische schil gelegd om er voor te zorgen dat je de computer eenvoudig en visueel kunt bedienen. Dit is de Grafische gebruikersomgeving, oftewel; *Graphical User Interface,* vaak afgekort tot *GUI*. Deze GUI is wat we zien als we werken in Windows, OS X of Linux.

#### **Instellingen**

Voor een goede werking van elk besturingssysteem is het noodzakelijk dat je bepaalde instellingen kunt doorvoeren. Daarnaast kan het werken eenvoudiger en prettiger worden als je ook bepaalde zaken naar je eigen hand kunt zetten. Bij Windows is veel te regelen via het configuratiescherm, maar dat kan (of moet) ook op verschillende andere plaatsen in het besturingssysteem. Dit geldt ook voor de geïnstalleerde programma's. Hierdoor wordt het soms onduidelijk hoe en waar er instellingen kunnen worden aangepast.

Apple probeert dat overzichtelijker te houden en gaat daarbij zoveel mogelijk voor de eenvoud. Apple spreekt overigens consequent van voorkeuren. Eén manier om die eenvoud te bereiken is om de voorkeuren zoveel mogelijk te beperken tot alléén die voorkeuren die belangrijk of noodzakelijk zijn. *"Less is More"* (hoe simpeler, hoe beter) is oorspronkelijk een uitspraak van de architect L.M. van der Rohe. Deze uitspraak werd door Apple geadopteerd bij de introductie van de G4 Mac in 2003. De uitspraak werd ook gebruikt om aan te geven waarom de instellingsmogelijkheden bij Apple zo beperkt zijn. De eenvoudige werking van de Apple-besturingssystemen wordt vrijwel nooit betwist. Daarentegen kan die eenvoud als beperkend en zelfs als paternalistisch (Apple bepaald) worden ervaren. ceren met de buitenwereld (randapparatuur, internet etc.). Bij de n<br>systemen wordt om het basis OS een grafische schil gelegd om ei<br>computer envoudig en visuel kunt belienen. Dit is de Grafische<br>somgeving, oftewel; *Graphi* 

Beperking is niet de enige manier waarop Apple de voorkeursintellingen eenvoudig houdt. Dit wordt ook bereikt door de redelijk universele opbouw van de voorkeurenvensters (Apple spreekt van panelen). Daarnaast is er voor gezorgd dat overal in het besturingssysteem de voorkeuren op vergelijkbare wijze geopend kunnen worden. Hierin speelt de menubalk, die standaard bovenin het beeld staat, een centrale rol. Voor de geïnstalleerde apps geldt een vergelijkbare werkwijze.

#### **Systeemvoorkeuren openen**

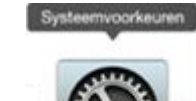

De systeemvoorkeuren worden geopend door op het Apple-menu te klikken en voor **Systeemvoorkeuren** te kiezen. Een alternatieve route is via het betreffende symbool dat in het Dock is te vinden. Daarnaast is het ook nog mogelijk om de voorkeuren te openen vanuit de programma's-map in de Finder:

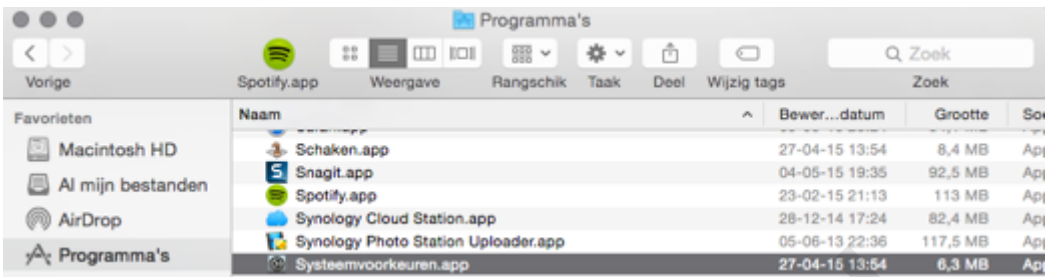

De voorkeuren van een bepaalde app open je door bij de geopende app naar het app-menu te gaan (altijd rechts naast het Apple-menu in de menubalk) om dan voor **Voorkeuren** te kiezen. Met de sneltoets *cmd* + *,* (komma) wordt hetzelfde bereikt. Daarnaast kan het menu geopend worden door op het tandrad-symbool te klikken dat in veel apps zichtbaar is. Door met de muis boven dit symbool te zweven wordt de tekst zichtbaar die de functie moet verduidelijken: France en der bepaalde app open je door bij de geopende app naamde eeuren van een bepaalde app open je door bij de geopende app naamde protests naast het Apple-menu in de menubalk) om dan voor **Voc**<br>beleid de sneltoets *cm* 

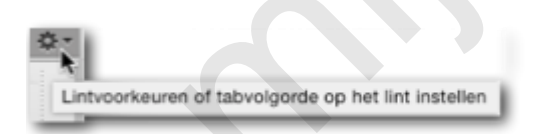

Dit geldt ook voor het alternatieve symbool; namelijk drie liggende streepjes. Dit symbool wordt bijvoorbeeld door Google Chrome gebruikt:

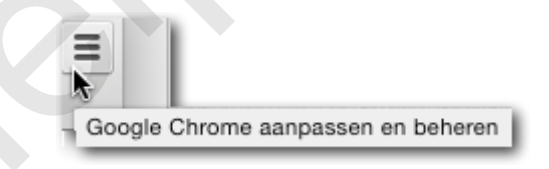

Als laatste kunnen lokale instellingen vaak worden aangepast via het secundaire (rechtermuisklik) menu. Zoals in dit voorbeeld voor de knoppenbalk van Safari:

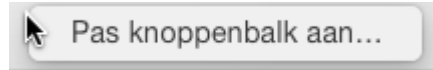

### **Gebruik**

Nu bekend is op welke wijze de diverse voorkeuren kunnen worden geopend, wordt het tijd om dieper in te gaan op het gebruik van de systeemvoorkeuren. Na een klik op het voorkeurensymbool opent het volgende paneel:

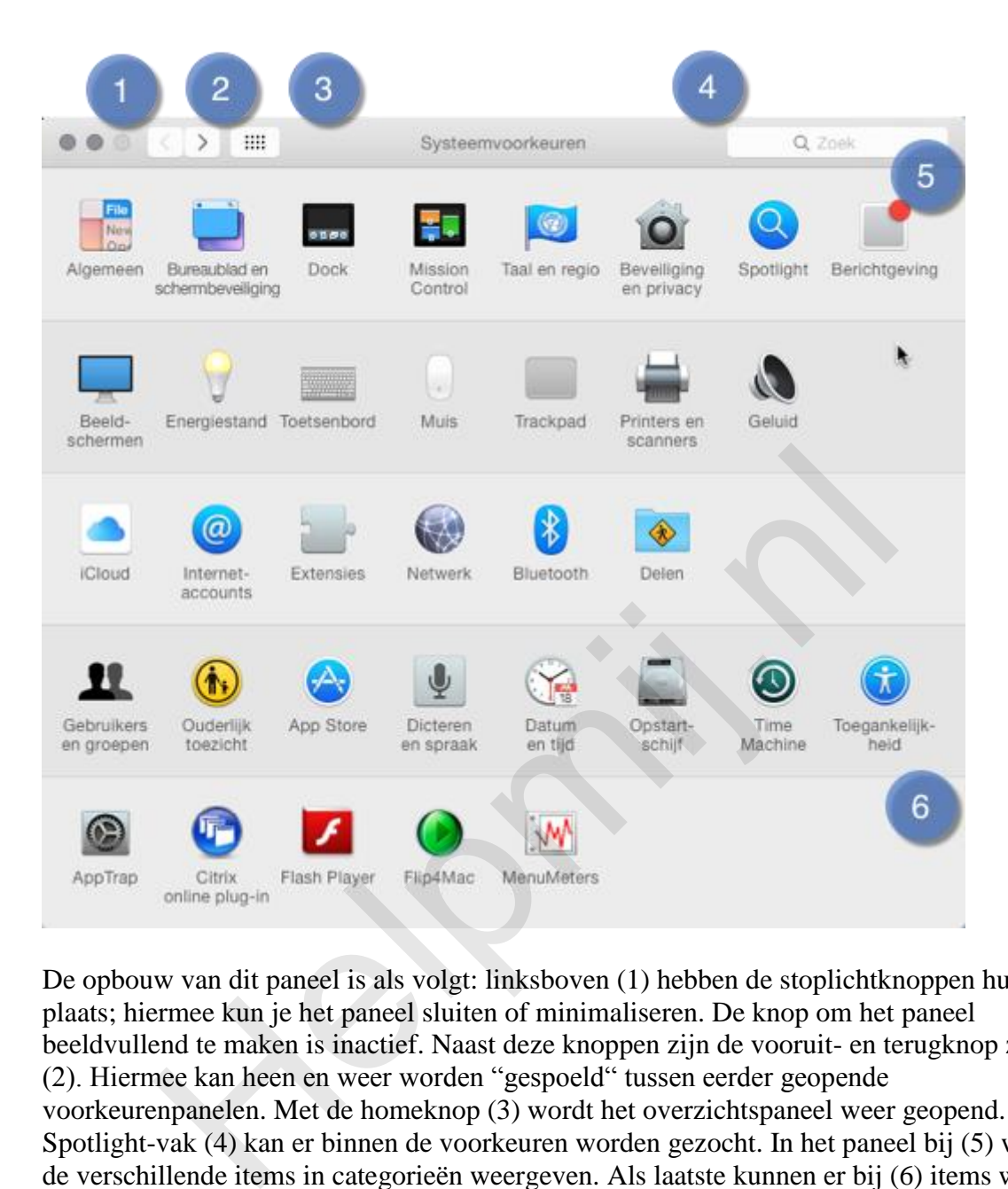

De opbouw van dit paneel is als volgt: linksboven (1) hebben de stoplichtknoppen hun vaste plaats; hiermee kun je het paneel sluiten of minimaliseren. De knop om het paneel beeldvullend te maken is inactief. Naast deze knoppen zijn de vooruit- en terugknop zichtbaar (2). Hiermee kan heen en weer worden "gespoeld" tussen eerder geopende voorkeurenpanelen. Met de homeknop (3) wordt het overzichtspaneel weer geopend. In het Spotlight-vak (4) kan er binnen de voorkeuren worden gezocht. In het paneel bij (5) worden de verschillende items in categorieën weergeven. Als laatste kunnen er bij (6) items worden toegevoegd door apps.

Wanneer je langer op de homeknop drukt verschijnt er een lijst met alle items, gesorteerd op alfabetische volgorde. Onder aan deze lijst is de optie **Pas aan…** zichtbaar. Hiermee kun je items verbergen die je niet gebruikt; bijvoorbeeld van het Magic Trackpad, als je deze toch niet hebt aangesloten. Verbergen van items kan ook handig zijn om het iets moeilijker te maken voor een té ijverige medegebruiker om je zorgvuldig aangepaste Mac overhoop te gooien. Een item verbergen doe je door de vinkjes die zichtbaar zijn geworden na de klik op **Pas aan...** bij de gewenste panelen weg te halen. Klik op de knop **Gereed** om de wijziging door te voeren. Met de spotlightfunctie (4) kun je de voorkeuren doorzoeken binnen alle items. De items die van toepassing kunnen zijn zie je oplichten; hoe lichter, hoe groter de kans is dat je hier je gewenste instelling vindt:

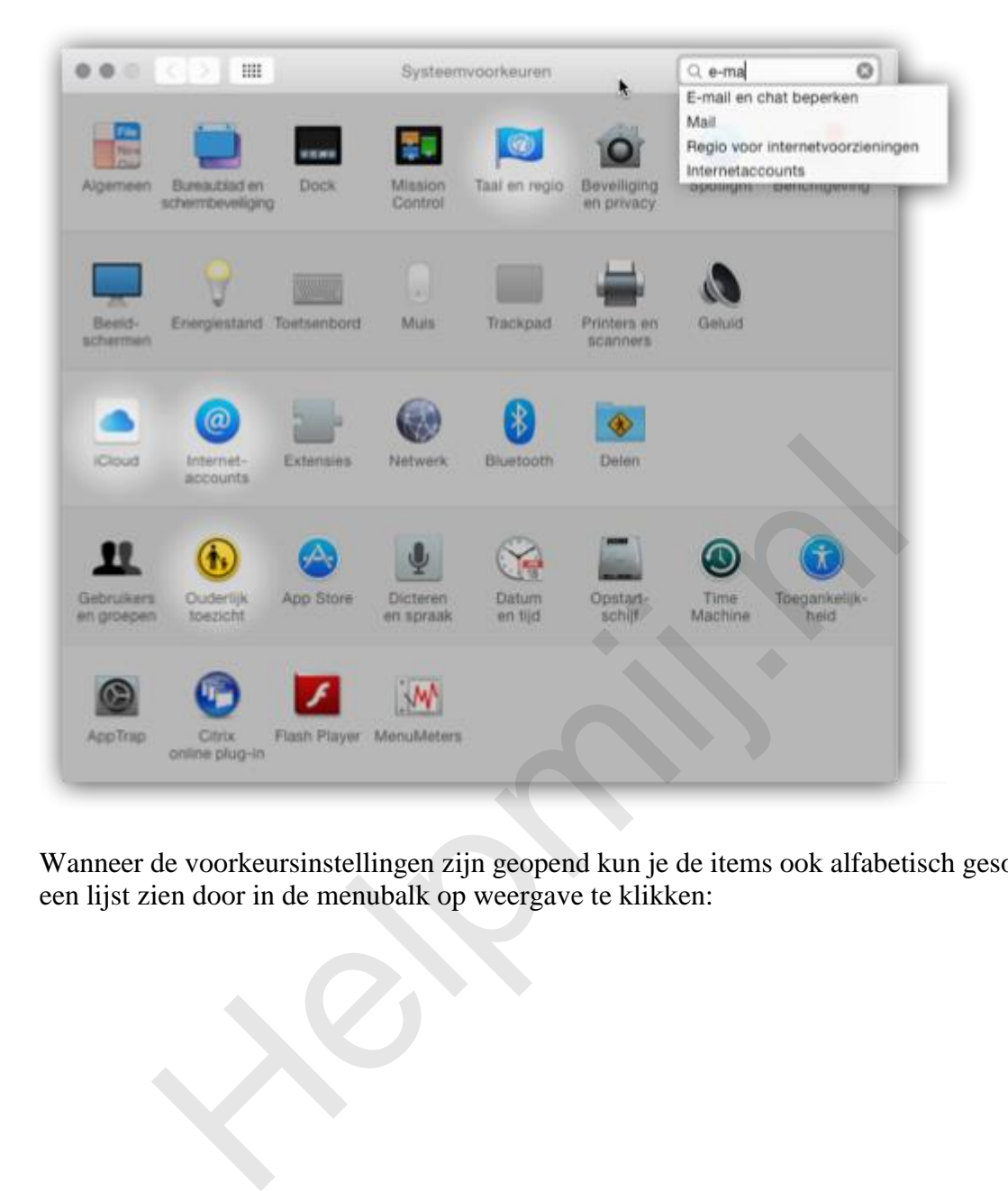

Wanneer de voorkeursinstellingen zijn geopend kun je de items ook alfabetisch gesorteerd in een lijst zien door in de menubalk op weergave te klikken:

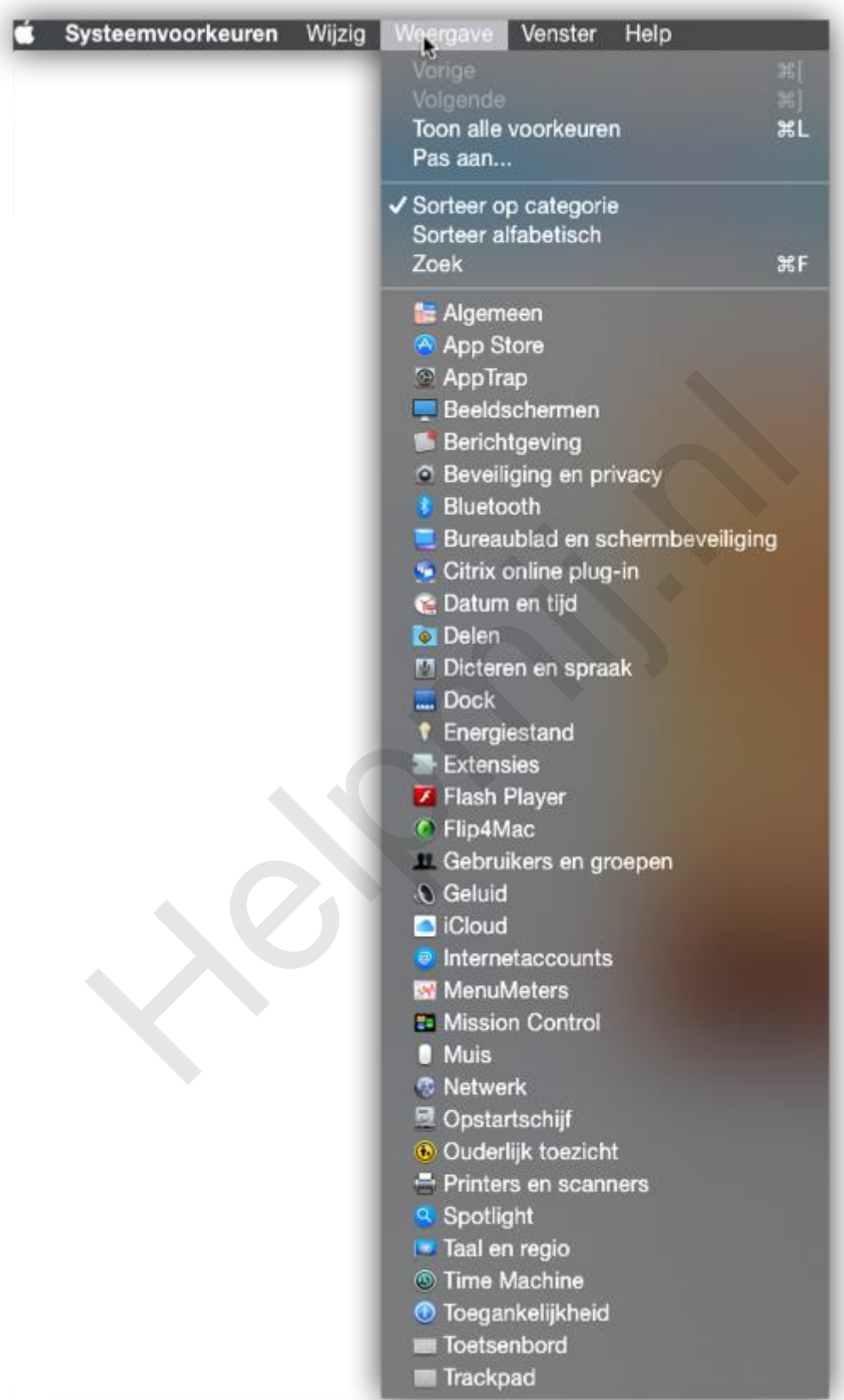

Ook hier kun je items verbergen door op **Pas aan …** te klikken.

*NB*. De verborgen items verdwijnen pas uit de lijstweergave nadat de systeemvoorkeuren helemaal afgesloten zijn geweest.

In het weergave-menu kun je verder aangeven of je de items gesorteerd wilt zien op categorie (standaardweergave) of op alfabet. Bijkomend voordeel van de laatste instelling is dat het voorkeurenpaneel compacter wordt:

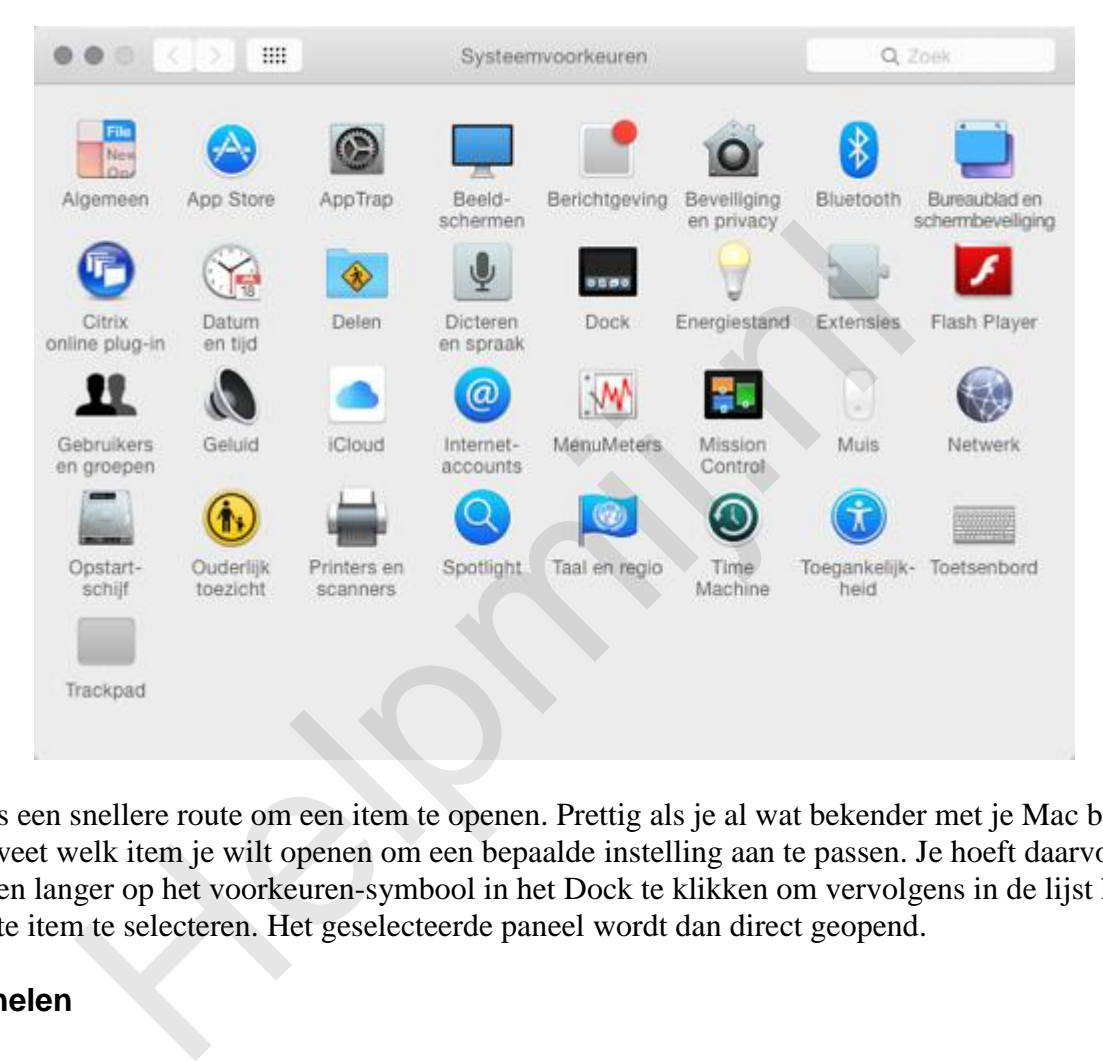

Er is een snellere route om een item te openen. Prettig als je al wat bekender met je Mac bent en weet welk item je wilt openen om een bepaalde instelling aan te passen. Je hoeft daarvoor alleen langer op het voorkeuren-symbool in het Dock te klikken om vervolgens in de lijst het juiste item te selecteren. Het geselecteerde paneel wordt dan direct geopend.

## **Panelen**

Wanneer je een item hebt geopend wordt een voorkeurenpaneel zichtbaar. Het uiterlijk hiervan is afhankelijk van wat er ingesteld kan worden. Om een indruk te geven van de mogelijke besturingselementen wordt het beeldschermpaneel als voorbeeld gebruikt:

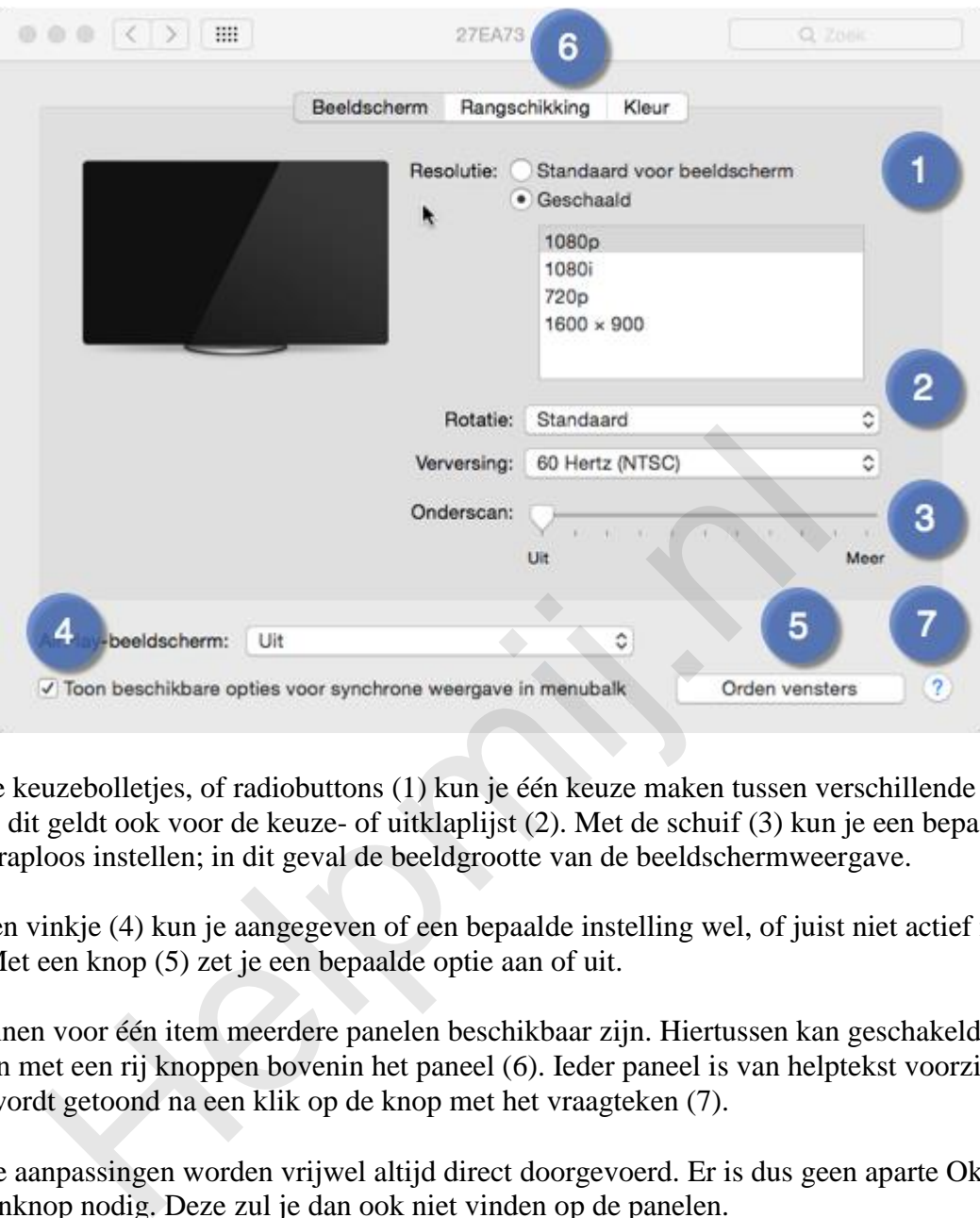

Met de keuzebolletjes, of radiobuttons (1) kun je één keuze maken tussen verschillende opties, dit geldt ook voor de keuze- of uitklaplijst (2). Met de schuif (3) kun je een bepaalde optie traploos instellen; in dit geval de beeldgrootte van de beeldschermweergave.

Met een vinkje (4) kun je aangegeven of een bepaalde instelling wel, of juist niet actief moet zijn. Met een knop (5) zet je een bepaalde optie aan of uit.

Er kunnen voor één item meerdere panelen beschikbaar zijn. Hiertussen kan geschakeld worden met een rij knoppen bovenin het paneel (6). Ieder paneel is van helptekst voorzien. De tekst wordt getoond na een klik op de knop met het vraagteken (7).

*NB:* de aanpassingen worden vrijwel altijd direct doorgevoerd. Er is dus geen aparte Ok- of opslaanknop nodig. Deze zul je dan ook niet vinden op de panelen.

De voorkeurenpanelen zijn context-gevoelig. Dat merk je bijvoorbeeld als je meerdere monitoren op je Mac hebt aangesloten. De beeldscherminstellingen worden apart geopend op ieder beeldscherm. Zo kun je eenvoudig de instellingen van het betreffende scherm aanpassen.

## **Beveiliging**

Sommige instellingen kunnen van grote invloed zijn op de werking of de beveiliging van je Mac. Apple heeft ervoor gezorgd dat je deze systeem-kritische instellingen niet zomaar kunt aanpassen. Bij deze items zie je links onderin het paneel een gesloten hangslotje en de instellingen worden lichtgrijs weergegeven ten teken dat ze niet aangepast kunnen worden:

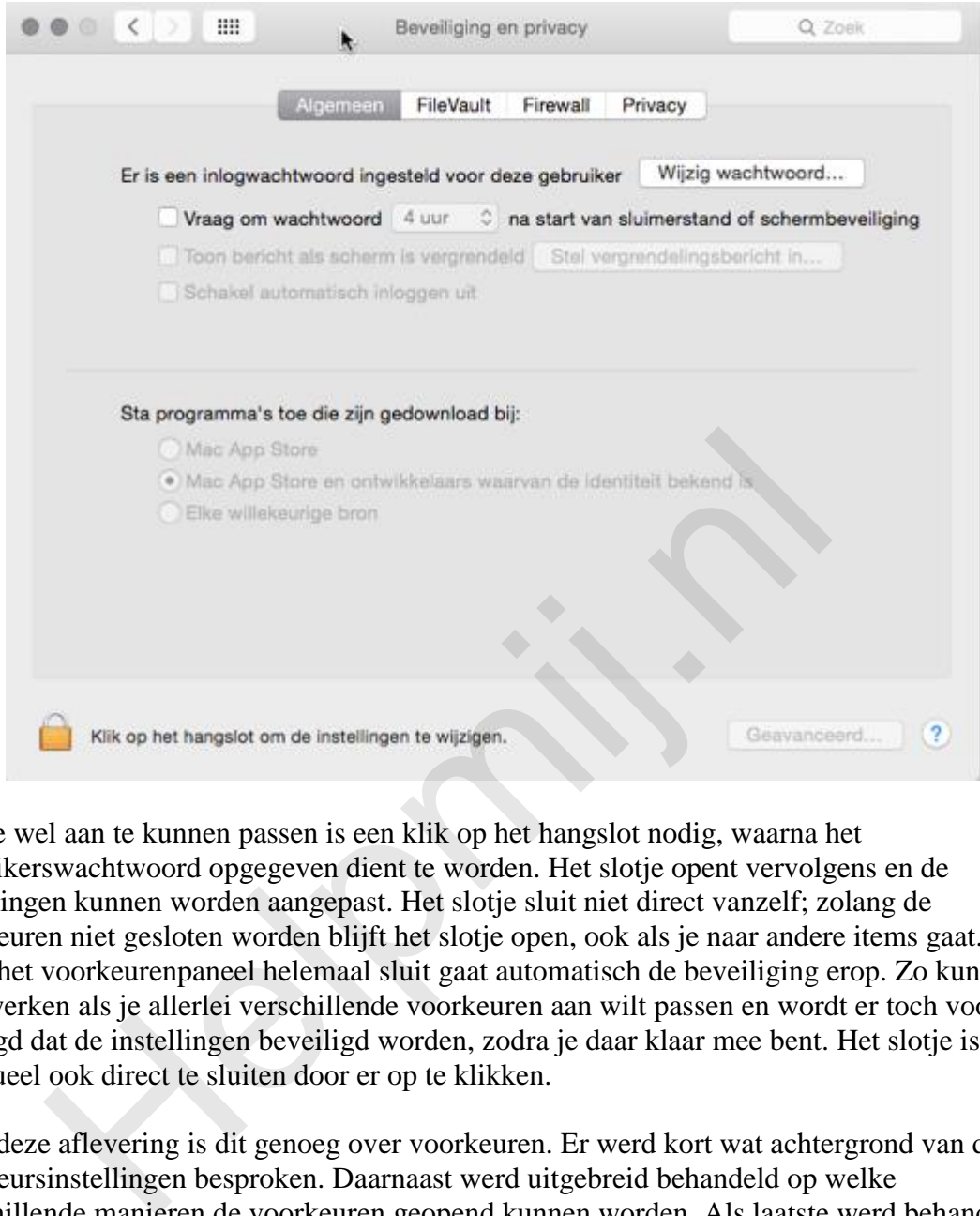

Om ze wel aan te kunnen passen is een klik op het hangslot nodig, waarna het gebruikerswachtwoord opgegeven dient te worden. Het slotje opent vervolgens en de instellingen kunnen worden aangepast. Het slotje sluit niet direct vanzelf; zolang de voorkeuren niet gesloten worden blijft het slotje open, ook als je naar andere items gaat. Pas als je het voorkeurenpaneel helemaal sluit gaat automatisch de beveiliging erop. Zo kun je snel werken als je allerlei verschillende voorkeuren aan wilt passen en wordt er toch voor gezorgd dat de instellingen beveiligd worden, zodra je daar klaar mee bent. Het slotje is eventueel ook direct te sluiten door er op te klikken.

Voor deze aflevering is dit genoeg over voorkeuren. Er werd kort wat achtergrond van de voorkeursinstellingen besproken. Daarnaast werd uitgebreid behandeld op welke verschillende manieren de voorkeuren geopend kunnen worden. Als laatste werd behandeld hoe de verschillende besturingselementen werken en hoe een aantal voorkeurenpanelen beveiligd wordt.

### **Volgende aflevering**

Volgende keer gaan we verder met de systeemvoorkeuren. Er worden dan een aantal instellingen uitgelicht die het digitale leven van een Mac-gebruiker leuker, mooier handiger en veiliger kunnen maken.